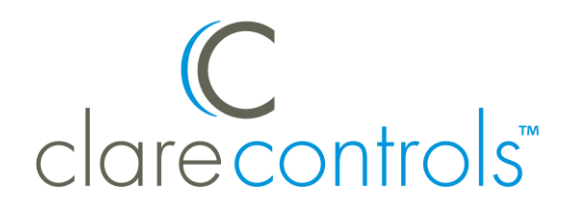

TECH BULLETIN

TECHNICAL SUPPORT **COMENT COMPUTE CONTACT CLASS CONTINGLY** CLATE CONTROLS, LLC.

# ClareVision Plus: Camera and NVR Email Configuration

**Last modified:** 08/04/17

## Introduction

The ClareVision Plus (CVP) cameras and NVRs support email communication. Follow the below steps to configure and enable email communication.

## Configuring CVP cameras and 16, 32, and 64 channel NVRs

The ClareVision Plus cameras and 16, 32, and 64 channel NVRS use the below email configuration method.

**Note:** The example below shows a Gmail account. After the CVP configuration see, "Enabling the Gmail account," on page [4.](#page-3-0)

**To configure the email settings of your CVP camera or 16, 32, and 64 channel NVR:** 

**Note:** You must use a computer and a recommended web browser (Internet Explorer, Mozilla Firefox, or Safari.)

- Mozilla Firefox removed support for NP-API based plugins on all versions except for the ESR (Extended Support Release). The ESR is only available in 32-bit, but is it compatible with 64-but Windows.
- 1. Access your camera/NVR in a web browser, and then login using the set credentials.

2. Browse to **Advanced Settings**.

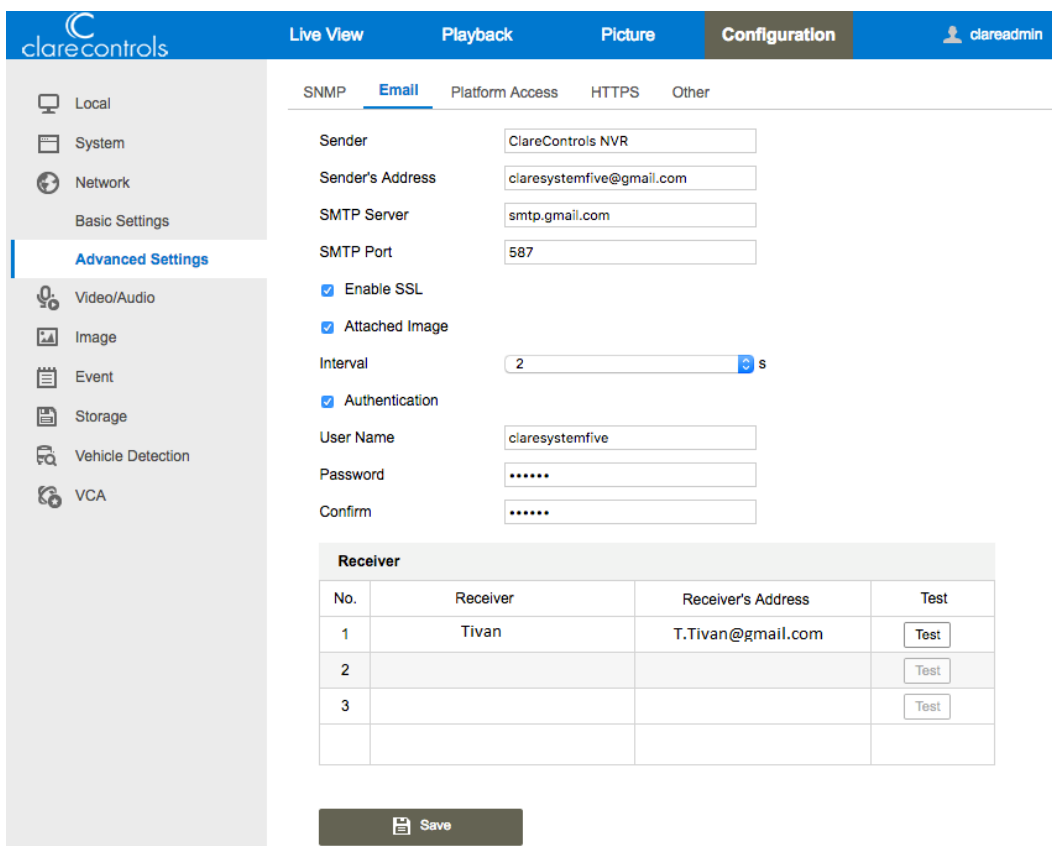

**Configuration** > **Network** > **Advanced Settings**

- 3. Click the **Email** sub-tab.
- 4. Configure the fields with your Email account details and the service provider's information.
- 5. Click **Save**, and then click **Test**.

**Note:** If you are using a Gmail account, see "Enabling the Gmail account," on page [4.](#page-3-0) You must enable the Gmail account before clicking on **Test**.

A success pop-up displays.

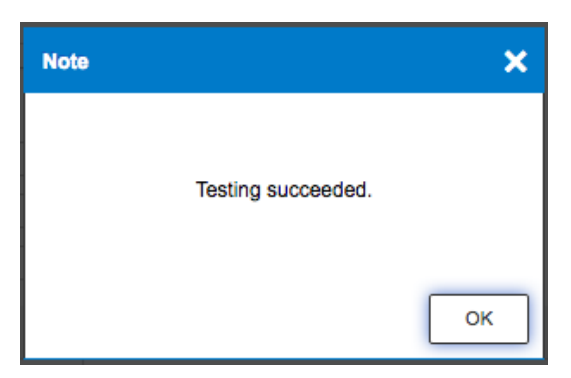

6. Click **Ok**.

**To configure the email seetings of your CVP 4 and 8 channel NVR:** 

**Note:** You must use a computer and a recommended web browser (Internet Explorer, Mozilla Firefox, or Safari.)

- 1. Access your NVR in a web browser, and then login using the set credentials.
- 2. Browse to **Email**.

#### **Configuration** > **Network Settings > Email**

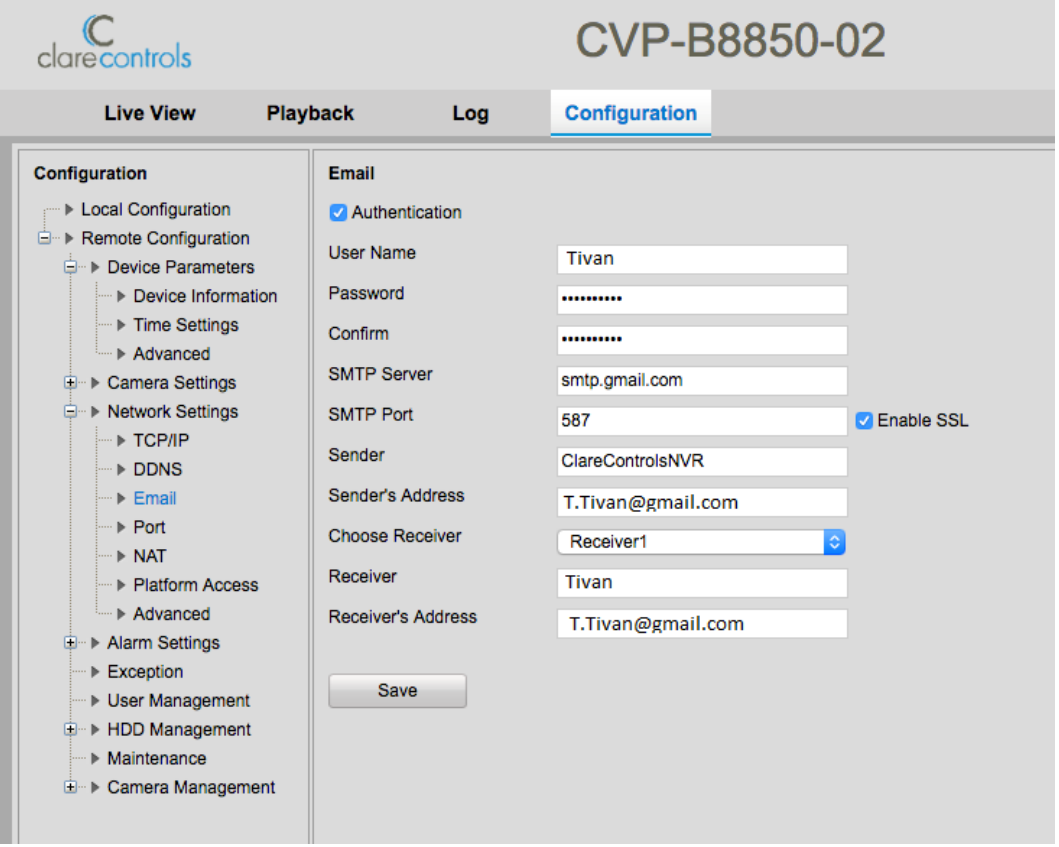

- 3. Configure the fields with your Email account details and the service provider's information.
- 4. Click **Save**.

**Note:** If you are using a Gmail account, see "Enabling the Gmail account," on page [4.](#page-3-0)

## <span id="page-3-0"></span>Enabling the Gmail account

Gmail accounts have a security feature that must be enabled for communication with ClareVision Plus cameras/NVRs.

#### **To enable the Gmail account:**

1. Access your Gmail account, and then click your profile icon.

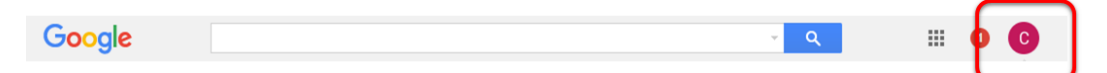

2. Click My Account.

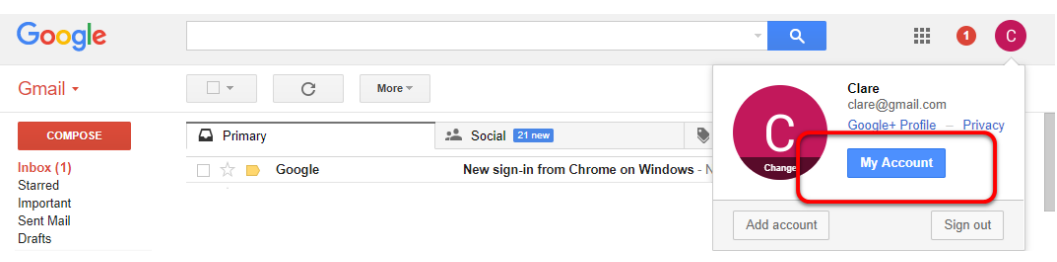

3. Click on **Connected apps & sites**.

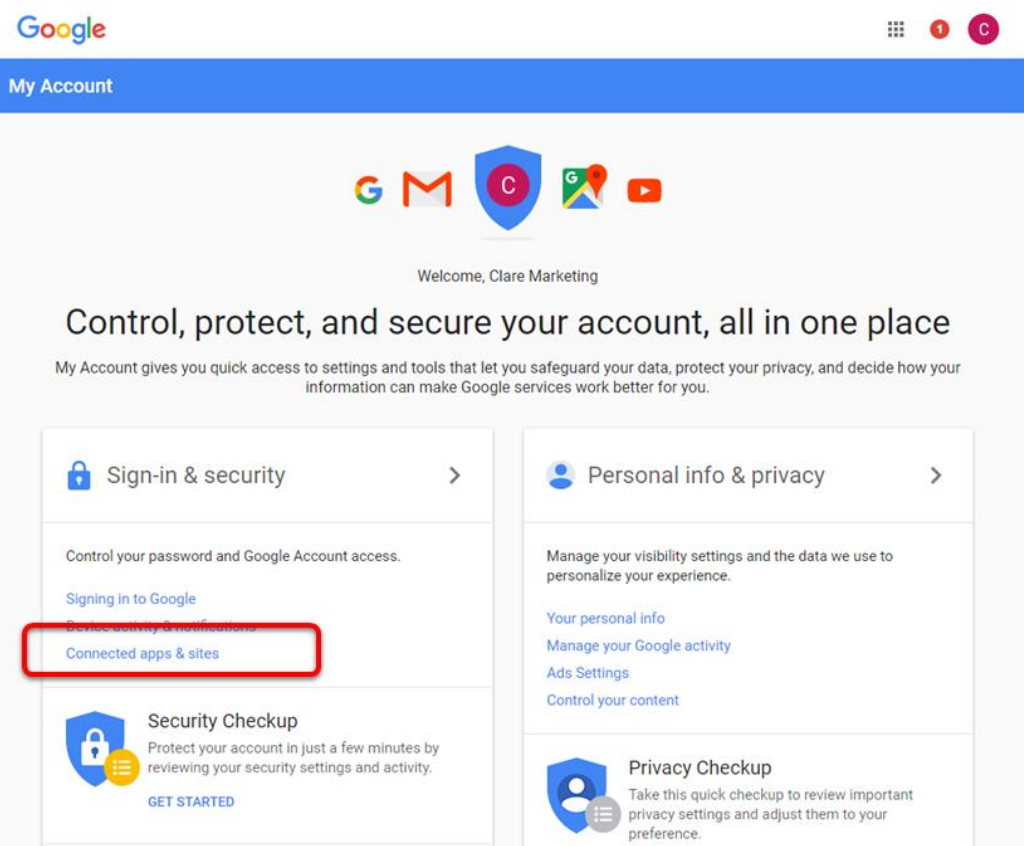

4. Scroll down to view the Allow Less Secure Apps section.

5. Set the Allow Less Secure Apps slide to on.

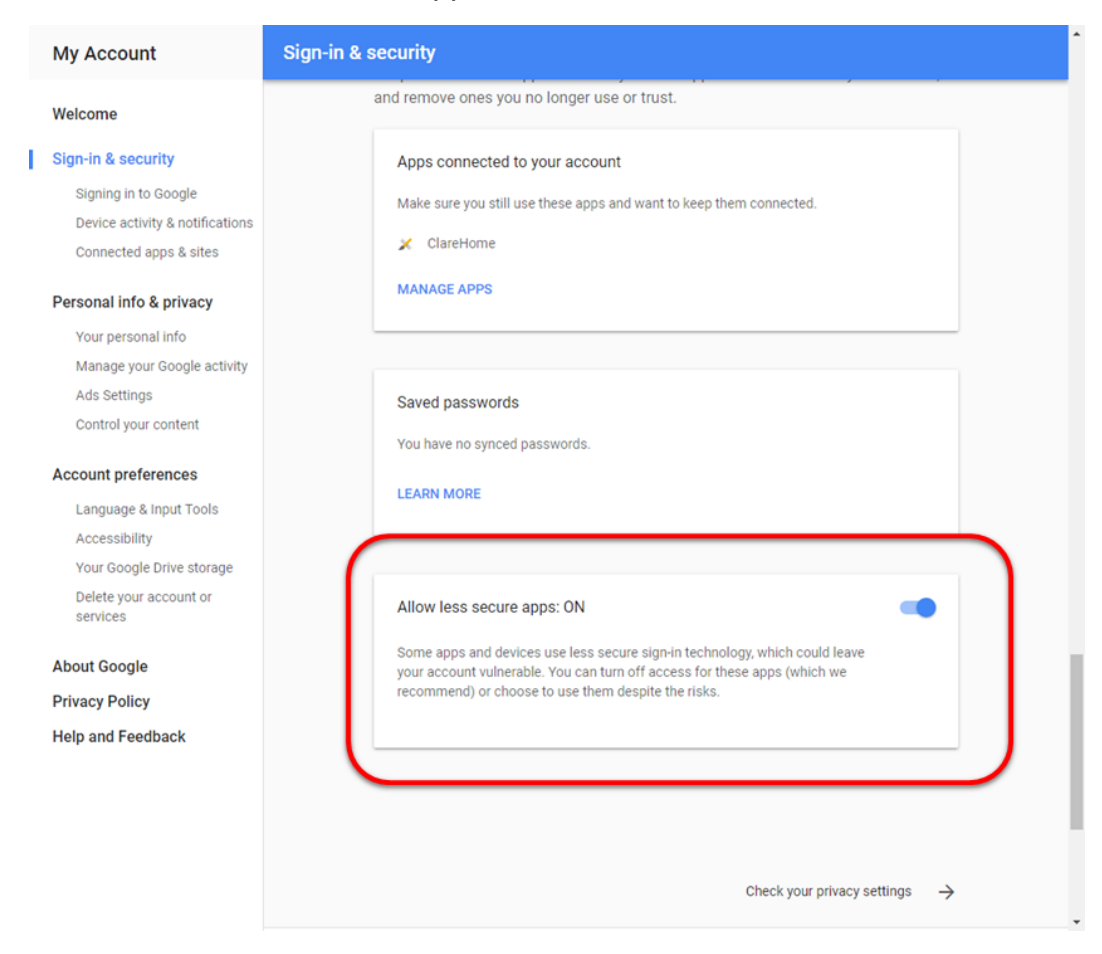

### Contact information

Clare Controls, LLC. 7519 Pennsylvania Ave, Suite 104 Sarasota, FL 34243

General: 941.328.3991 Fax: 941.870.9646 www.clarecontrols.com

Integrator/Dealer Support: 941.404.1072 claresupport@clarecontrols.com

Homeowner Support (ClareCare): 941.315.2273 (CARE) help@clarecontrols.com